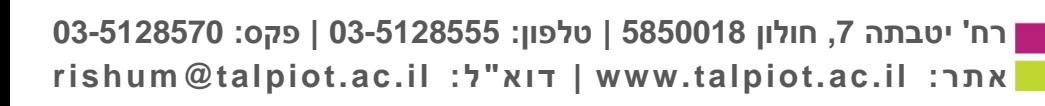

במטלות השיעור ישנה אופציה להוסיף מטלה ע"י לחיצה על **הוספה +** בצידו השמאלי והעליון של המסך. לחיצה עליו תפתח מסך למילוי פרטי המטלה.

לאחר מכן יש לבחור את הקורס שבו רוצים לעדכן את המטלה/ות. מצידו השמאלי של הקורס יופיעו **3 נקודות לאורך** – יש ללחוץ עליהן ולבחור ברשימה שתפתח את **"מטלות השיעור"**

בתוך הלשונית **השיעורים שלי**, יש לבחור את האפשרות של **סמסטר א', שנת תשפ"א**

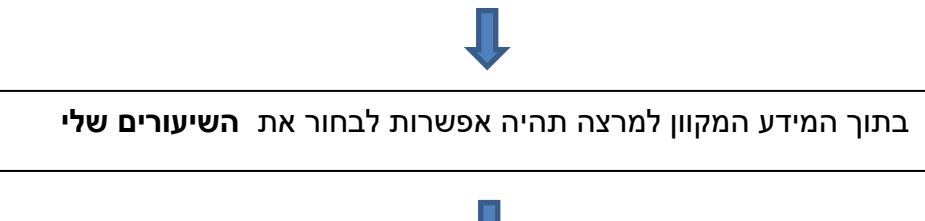

מעבר ל**מידע המקוון למרצה** מתוך האתר

כניסה ל**אתר המכללה**

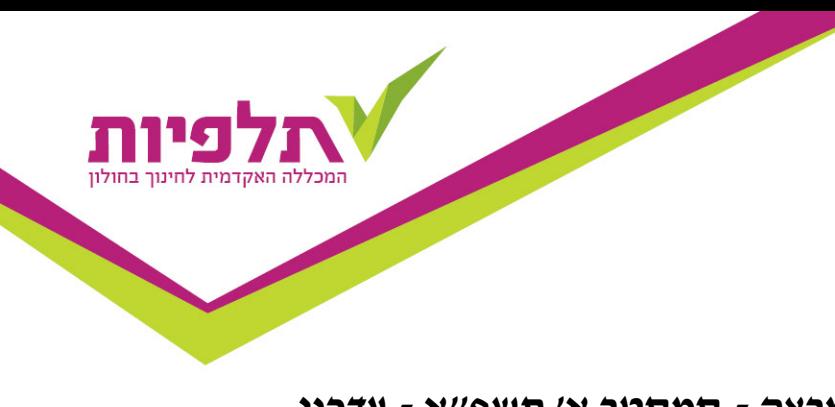

# **ניהול מטלות לשיעור על ידי המרצה - סמסטר א' תשפ"א - עדכני**

מאפשר לאיש סגל לנהל את המטלות עבור השיעורים שלו, להלן השלבים:

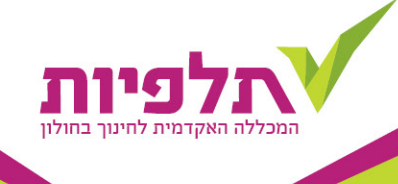

### לאחר שלחצנו על **הוספה +** נפתח החלון האחרון , כאמור, ואלו הנתונים שיש למלא:

- **סמסטר**: יש לבחור בסמסטר א'.
- **שם מטלה** : לציין את שם המטלה בתוך תיבת הטקסט.
- **סוג מטלה**: ישנה רשימה שממנה יש לבחור את המטלה הרלוונטית.
- **תאריך הגשה**: תאפשר קליטה רק אם נבחר "סוג מטלה" שאינה מבחן.
	- **משקל מטלה** (לכל מטלה בנפרד, באם יש יותר ממטלה אחת בקורס).

### .2 **עריכת מטלה קיימת**

בצד שמאל של המטלה יופיעו שלוש נקודות לאורך, יש לבחור באפשרות עריכה.

## .3 **מחיקת מטלה קיימת**

בצד שמאל של המטלה יופיעו שלוש נקודות לאורך, יש לבחור באפשרות מחיקה.

בהצלחה.